Tecnologias de la Información y la Comunicación Prof. HORACIO BARBALACE

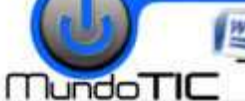

TP03 CARTA COMERCIAL (Inserción y edición de textos y párrafos)

#### **1- ABRIR UN ARCHIVO O PLANTILLA:**

Abra el MICROSOFT WORD. Haga clic(I) sobre el botón de Office **de la provencia de la provencia desplegable seleccione Abrir**. En la ventana abrir en *Buscar en: indique la unidad y carpeta donde se encuentra la plantilla* (TP02 *);* en *Tipo de archivo:* Plantillas de Word (.dotx). Una vez encontrado, **seleccione el archivo** y haga click(I) en **Abrir**.

**2- ESCRIBIR UN TEXTO:** En la parte superior, debajo del encabezado, **tecleé el siguiente texto,** con fuente **Times New Roman**, tamaño **12**, **alineación izquierda** . **¡NO INTRODUZCA NINGUN OTRO TIPO DE FORMATO!:**

Buenos Aires, 22 de abril de 2010. Sr. Enzo Fabian García Av. Ricardo Balbín Nº 1520 (1650) Gral. San Martín De nuestra consideración: Nos es muy grato comunicarle que en el día de la fecha hemos despachado por correo, el pedido de autopartes que nos solicitara según la Orden de Compra Nº 233/99. solicitara según la Orden de Compra Nº 233/99.<br>Quedamos a la espera de su acuse de recibo y de sus gratas órdenes que, como siempre, merecerán de nuestra parte, la mas atenta consideración. Adjuntamos a la presente, la correspondiente fa factura por la mercadería enviada, cuyo pago deber treinta días a partir de la fecha. Saludamos a Ud. muy atentamente. **NO INTRODUZCA NINGUN OTRO TIPO DE FORMATO!:**<br>
Inicio Insertar Diseño de página Referencias Correspond<br>
Inicio Insertar Diseño de página Referencias Correspond<br>
In A Tomes New Roman<br>
In A Tomes X, x<sup>x</sup> Aa ( $\frac{|\mathbf{x}|}{2}$  + ía de la fecha hemos despachado por correo, el pedido de autopartes que nos<br>33/99.<br>o y de sus gratas órdenes que, como siempre, merecerán de nuestra parte, la mas<br>nte factura por la mercadería enviada, cuyo pago deberá ser

Daniel Horacio Sanchez Gerente de ventas

*INGRESE AQUÍ SU NOMBRE Y APELLIDO*

**Inicio de la cinta de opciones "Fuente", y/o desde la ventana** 

N  $K$   $S$   $\rightarrow$  abe  $x$ ,  $x^2$   $Aa \rightarrow |a|y \rightarrow$ Fuente

Fuente Espacio entre caracteres

Britannic Bold Brush Script MT<br>Brush Script Std

Color de fuente Automático

Doble tachado

ente TrueTyne Sr

Superindice<br>
Subindice

Predeterminar...

 $\Box$  Tachado

Calibri

**seleccionan desde la solapa** 

.<br>Feblo de Negrita<br>Normal

 $\overline{\mathbf{v}}$ 

□ Versale:

 $\Box$  Qculto

isma fuente en la pantalla y en la impresora

Mayúsculas

Aceptar Cancela

iv. Estilo de subray

 $\sqrt{\phantom{a}}$  (ninguno)

 $\Box$  Sombra

 $\Box$  Contorno

Relieve<br>Srabado

Calibri

 $\mathbf{A}$  +  $\mathbf{A}$  +  $\mathbf{A}$ 

(r.

# **3- FORMATO DE TEXTOS:**

**FORMATO NEGRITA***:* Seleccione el texto: *Buenos Aires, 22 de abril de 2010:* Posicione el cursor antes de la *B* de *Buenos Aires* y arrastre hasta el punto despues de los dos puntos de *2010:* (*quedará seleccionado en video inverso inverso)* -Si se equivocó repita esta ultima operación-. Luego haga haga click(I) en el botón . **.** El texto quedará en negrita. **FORMATO SUBRAYADO:** Seleccione el texto: *Sr. Enzo Fabian García* (posicione el

cursor antes de la **S** de *Sr.* y arrastre hasta despues de la **a** de Garcí**a** (*quedará seleccionado en video inverso*). Si se equivocó repita esta ultima operacion). Luego .

haga haga click (I) en el botón  $\lceil \frac{s}{2} \rceil$  de la barra formato). El texto quedará subrayado. **FORMATO CURSIVA:** Seleccione el texto: *De nuestra consideración: (posicione el cursor antes de la D de De* y arrastre hasta despues de los dos puntos  *(ción:) (quedará*  seleccionado en video inverso). -Si se equivocó repita esta ultima operación-. Luego

haga haga click (I) en el botón  $\lfloor K \rfloor$  de la barra formato). El texto quedará en cursiva. En forma similar **se pueden combinar los formatos** anteriores, por ejemplo: **FORMATO CURSIVA Y NEGRITA:** Seleccione el texto: *dentro de los treinta días a partir de la fecha*. Luego haga haga click (I) en el botón  $\lfloor x \rfloor$ primero, y despues en el botón  $\lfloor x \rfloor$ de la barra formato. El texto quedará en cursiva y en negrita.

**CAMBIAR A MAYUSCULAS Y MINUSCULAS:** Seleccione el texto: *Sr. Enzo Fabian García*. Seleccione el botón **Cambiar a Mayúsculas y minúsculas**  $\frac{Aa}{r}$  y seleccione *Mayúsculas.* El texto quedará en mayúsculas

CAMBIAR EL TIPO Y TAMAÑO DEDE FUENTE: Seleccione el texto: *Daniel Horacio Sanchez, Gerente de ventas*. Despliegue el menú de **tipo de fuente** l<sup>arial</sup> el escriptione **Arial.**Luego despliegue el **menú de tamaños**  $\frac{14 - 7}{4}$ y seleccione 14. El texto quedará con fuente Arial de 14 puntos. **Fuente** :

**FORMATO DE FUENTE:** Seleccione el texto: *Orden de Compra Nº 233/99*. Abra la **ventana Fuente** (ver recuadro). En la solapa **Espacio entre caracteres** seleccione: ESCALA: **150%** y luego haga click(I) en **Aceptar**. Abra de vuelta la **ventana Fuente** y seleccione el texto: *Daniel Horacio Sanchez, Gerente de ventas* . En la solapa **Espacio entre caracteres**  seleccione: ESPACIO: **expandido**. En la solapa **Fuente** de la ventana **Fuente**, seleccione **Sombra** y luego haga click(I) en  **Aceptar.**

Tecnologias de la Información y la Comunicación Prof. HORACIO BARBALACE

TP03 CARTA COMERCIAL (Inserción y edición de textos y párrafos)

#### **4- EDICION DE TEXTOS:**

**INSERTAR TEXTO:** Posicione el cursor entre las palabras *nuestra* y *consideración*. (haga click(I) entre las mismas). Escriba la palabra **mayor** y a continuacion un espacio.

**BORRAR TEXTO A LA DERECHA**: Posicione el cursor delante de la **m** de *muy* (*es grato..).* **Presione cuatro veces** la tecla **SUPR**. **BORRAR TEXTO A LA IZQUIERDA:** Posicione el cursor despues de la **y** de *muy (atentamente…).* **Presione cuatro veces** la tecla **RETROCESO**.

**MOVER UN PARRAFO:** Seleccione el párrafo que comienza con *Quedamos a la espera* y termina con *atenta consideracion*.

Hagac click(I) sobre el botón **cortar.** Luego posicione el cursor a continuación del punto que se encuentra despues de la palabra *fecha* y presione ENTER para bajar una línea. Luego presione el botón **Pegar. Adametera el párrafo seleccionado.** 

### **5- ALINEACIONES:**

Para aplicar alineaciones primero hay que seleccionar el texto y luego hacer click(I) sobre el botón correspondiente a la alineación que se se quiere aplicar:

Seleccione el texto*: Buenos Aires, 22 de abril de 2004*  Luego aplique **alinear a derecha.**  Seleccione el texto: *Daniel Horacio Sanchez, Gerente de ventas* Luego aplique **centrar.**  Seleccione el texto: *Nos es muy grato… …atenta considera considerasión*. Luego aplique **justificar.** 

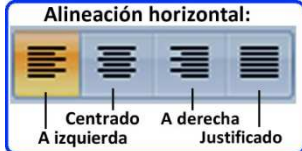

## **6- FORMATO DE PARRAFO:**

Seleccione el texto: Nos es muy grato… …atenta consideración. Quedarán seleccionados tres párrafos. párrafos. Abra la ventana Párrafo y en la solapa Sangría y espacio Seleccione en *Sangría:* Sangría izquierda: 1 cm; sangría derecha: 1 cm. Especial: *Primera línea.* En: **1,5 cm.** En **espaciado:** *anterior:* **12 ptos**. *posterior:* **12 ptos**. **Interlineado: 1,5 líneas.** Luego Haga click (I) en **Aceptar.**  y la **C**omunicación

**7- GUARDE EL DOCUMENTO:** Haga click(I) sobre el botón de Office **(b)** y seleccione Guardar como. En la ventana seleccione en *Guardar en: la unidad y carpeta correspondiente* ; *Nombre de archivo: TP03 Carta comercial de (su Apellido y nombre)* 

#### **Formato final:**

**Buenos Aires, 22 de abril de 2010.**

### SR. ENZO FABIAN GARCIA

Av. Ricardo Balbin Nº 1520 (1650) Gral. San Martin

Prof. Horacio A. BARBALACE

*De nuestra mayor consideración:*

Nos es grato comunicarle que en el día de la fecha hemos despachado por correo,

el pedido de autopartes que nos solicitara según la Orden de Compra Nº 233/99.

Adjuntamos a la presente, la correspondiente factura por la mercadería enviada, cuyo pago deberá ser realizado *dentro de los treinta días a partir de la fecha.*

Quedamos a la espera de su acuse de recibo y de sus gratas órdenes que, como siempre, merecerán de nuestra parte, la mas atenta consideración.

Saludamos a Ud. atentamente.

Daniel Horacio Sanchez Gerente de ventas.

PAGINA 2